# **Recovery for problems occurring after Windows update**

| About problems that cannot be printed [Windows10]2                                                                          |
|----------------------------------------------------------------------------------------------------|
| In case of Bluetooth printer2                                                                                               |
| In case of USB Printer 11                                                                                                   |
| In case of OPOS                                                                                                    |
| <b>About communication problems with serial interface printers</b> [Windows10] 14<br>How to change the serial port settings |
| About problems when uninstall driver [Windows10]                                                                            |
| In case of Printer Utility                                                                                                  |
| In case of futurePRNT 17                                                                                                    |
| About problems when USB printer is not recognized [Windows11]                                                               |

<sup>•</sup> For the owners of other companies' trademarks mentioned in this document, see Trademarks in our website (https://www.star-m.jp/eng/trademarks.html).

# About problems that cannot be printed [Windows10]

# In case of Bluetooth printer

1 Check the COM port number of using printer.

## How to check the COM port number of using printer.

## **\*** In case of using Using printer driver

1-1 Click "Control Panel"- "View devices and printers"

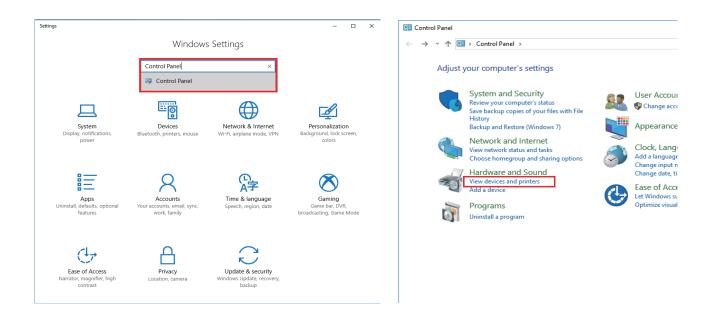

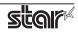

| 📆 Devices and Pri                   | nters             |                                        |                      |                                             |              | - 0                         | × |
|-------------------------------------|-------------------|----------------------------------------|----------------------|---------------------------------------------|--------------|-----------------------------|---|
| $\leftarrow \rightarrow - \uparrow$ | 💼 > Control Pane  | I > Hardware and Sou                   | nd > Devices and F   | Printers                                    | ٽ ~          | Search Devices and Printers | Q |
| Add a device                        | Add a printer     | See what's printing                    | Print server propert | ies Remove device                           |              |                             | ? |
| ✓ Devices (5) –                     |                   |                                        |                      |                                             |              |                             |   |
|                                     |                   | $\checkmark$                           |                      | 5                                           |              |                             |   |
| DESKTOP-KNTQK<br>A9                 | S2431W Digital    | USB Multimedia<br>Keyboard             | USB OPTICAL<br>MOUSE | Flash Memory<br>MF-NU2A/MF-N<br>WU2A Series |              |                             |   |
| ✓ Printers (7) —                    |                   |                                        |                      |                                             |              |                             |   |
| Ś                                   |                   |                                        |                      | 8                                           |              |                             |   |
| Fax                                 | Microsoft Print t |                                        | SM-L200 -            | See what's printing                         | TSP100-02222 |                             |   |
|                                     | PDF               | Document Writer                        | BT:COM9              | Set as default printer                      |              |                             |   |
|                                     |                   |                                        |                      | Printing preferences Printer properties     |              |                             |   |
|                                     |                   |                                        |                      | Create shortcut                             |              |                             |   |
|                                     |                   |                                        |                      | Remove device                               |              |                             |   |
|                                     |                   |                                        |                      | Troubleshoot                                |              |                             |   |
| SN                                  | 1-L200 - BT:COM9  | Model: Star SM-L2<br>Category: Printer | 00                   | Properties                                  |              |                             |   |
|                                     |                   | Status: 0 documer                      | nt(s) in queue       |                                             | -            |                             |   |

1-2 Select using printer, and then right-click , and click "Printer properties".

1-3 Click "Ports" tab then Check the COM port number of using Printer.

| SM-L200 - B                                    |                                           | Device S              | ettinas          | Star / Help       | ×   |
|------------------------------------------------|-------------------------------------------|-----------------------|------------------|-------------------|-----|
| General Sharing                                |                                           | Ports                 | Colour Manageme  | ent               |     |
| Print to the fo                                |                                           | COM9<br>:(s). Documen | ts will print to | the first free    |     |
| Port<br>COM5:<br>COM6:<br>COM7:                | Description<br>Serial Port<br>Serial Port | 1                     | Printer          |                   | ^   |
| COM9:                                          |                                           |                       | SM-L200 - B      | T:COM9            |     |
|                                                | Local Port                                |                       | Microsoft X      | PS Document Write | *   |
| Add P                                          | or <u>t</u>                               | <u>D</u> elete        | Port             | Configure Port    |     |
| ✓ <u>E</u> nable bid<br>□ E <u>n</u> able prin |                                           | pport                 |                  |                   |     |
|                                                |                                           |                       | ОК               | Cancel App        | oly |

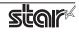

#### \* In case of using OPOS

If you are using futurePRNT, please check the procedure of **\* In case of using printer driver**.

1-1 Run your Printer Utility and check the COM port number of the red frame below.

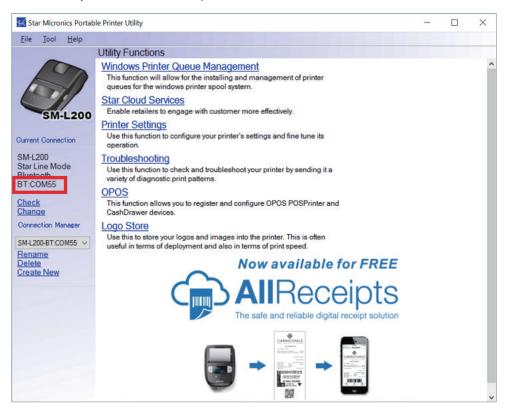

**2** After Windows10 Update, execute the pairing again because the pairing is released.

For the pairing method, refer to "<u>Pairing with Bluetooth in Windows</u>". In case of using TSP100IIIBI, refer to "<u>TSP100IIIBI Online Manual</u>". Or, refer to the included "Software Manual".

3 Check the COM port number created by re-pairing and the COM port number confirmed in step 1. If the confirmed COM port number is different, please proceed to and after <u>step 4</u>. If the confirmed COM port number is the same, proceed to and after <u>step 5</u>.

For the confirmation method of the COM port number created by the pairing, refer to step 5 procedure in "Pairing with Bluetooth in Windows".

**4** Start Device Manager and change the COM port number created by re-pairing to the COM port number confirmed in step 1.

## How to change the COM port number :

4-1 Select the COM port number confirmed in step 3 in the list of "Port (COM and LPT)" of the device manager and open the property screen by right clicking.

Device Manager: Click "Settings"- "Devices" - "Printers & scanners" - "Devices manager"

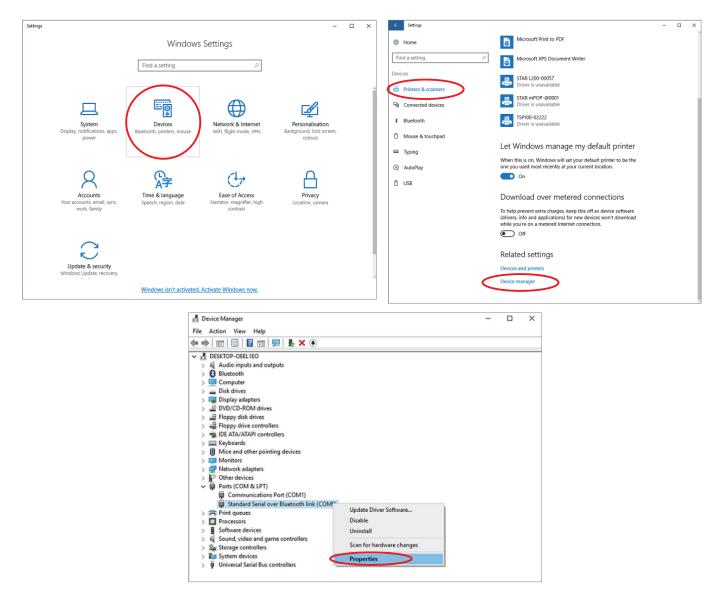

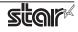

| Standard Serial over Bluetooth link | (COM9) Properties        | >  |
|-------------------------------------|--------------------------|----|
| General Port Settings Driver De     | tails Events             |    |
| <b>D</b> -1                         |                          |    |
| <u>B</u> its per se                 | cond: 9600 ~             |    |
| Data                                | a bits: 8 🗸 🗸            |    |
| E                                   | Parity: None ~           |    |
| Stop                                | p bits: 1 ~              |    |
| <u>F</u> low co                     | ontrol: None ~           |    |
| ~                                   | Advanced Restore Default | s  |
|                                     |                          |    |
|                                     |                          |    |
|                                     |                          |    |
|                                     |                          |    |
|                                     |                          |    |
|                                     | OK Cano                  | el |

4-2 Open the "Port settings" tab on the property screen and click "Advanced...".

4-3 Change the COM port number to the COM port number confirmed in step 1 and click "OK".

| Advanced Settings for COM9                                                            |               |                |   |           |      | ×                |
|---------------------------------------------------------------------------------------|---------------|----------------|---|-----------|------|------------------|
| Use FIFO buffers (require<br>Select lower settings to a<br>Select higher settings for | correct conne | ection problem |   |           |      | OK<br>Cancel     |
| Receive Buffer: Low (1)                                                               |               |                | Ţ | High (14) | (14) | <u>D</u> efaults |
| <u>T</u> ransmit Buffer: Low (1)                                                      |               |                | Ţ | High (16) | (16) |                  |
| COM <u>P</u> ort Number COM4 (in                                                      | use) 🗸        |                |   |           |      |                  |

When clicking "OK", the message dialog is displayed, please click "Yes".

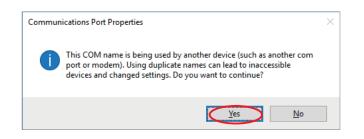

# **5** Perform the test printing.

If the test printing fails, please proceed to and after step 6.

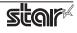

**6** Check the outgoing COM port of the Bluetooth device.

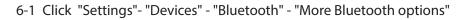

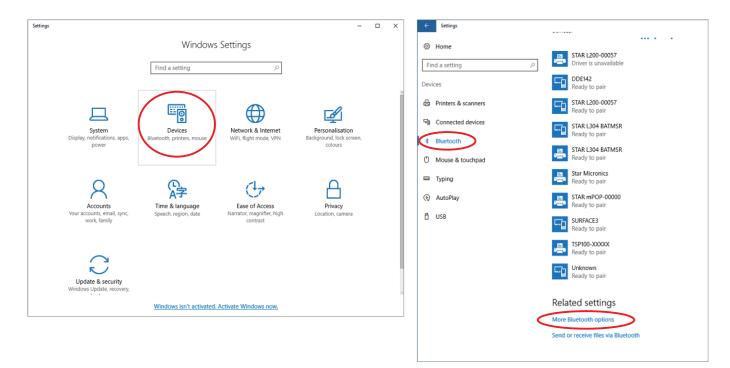

6-2 If the outgoing COM port and the incoming COM port are the same, perform step 7, otherwise perform <u>step 8</u>.

| Options    | COM Ports    | Hardwar                | e                                                                            |       | Options C  | OM Ports               | Hardware            | a                                                                                |     |
|------------|--------------|------------------------|------------------------------------------------------------------------------|-------|------------|------------------------|---------------------|----------------------------------------------------------------------------------|-----|
| This Power | C is using t | he COM (s<br>d a COM p | erial) ports listed below. To determi<br>ort, read the documentation that ca |       | This PC is | s using th<br>you need | e COM (s<br>a COM p | erial) ports listed below. To determine<br>ort, read the documentation that came |     |
| Port       | D            | irection               | Name                                                                         |       | Port       | Dir                    | ection              | Name                                                                             |     |
| СОМ        | I3 O         | utgoing                | TSP100-C0003 'Serial'                                                        |       | COM3       | Ou                     | tgoing              | TSP100-C0003 'Serial'                                                            |     |
| COM        | 13 Ir        | icoming                | TSP100-C0003                                                                 |       | COM4       | Inc                    | oming               | TSP100-C0003                                                                     |     |
|            |              |                        | Add Rem                                                                      | ove   |            |                        |                     | Add Remove                                                                       |     |
|            |              |                        | OK Cancel                                                                    | Apply |            |                        |                     | OK Cancel App                                                                    | oly |

⇒ Step 7

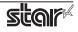

- 7 Release Bluetooth pairing manually, then re-pairing again.
  - 7-1 Return to "Bluetooth" screen. Click "close" or "cancel" button to close "Bluetooth setting" screen.
  - 7-2 Release Bluetooth pairing manually. Select using printer in "Bluetooth & other devices" screen.

| ← Settings                | - 🗆 X                                                  |
|---------------------------|--------------------------------------------------------|
| 命 Home                    | Bluetooth & other devices                              |
| Find a setting            | + Add Bluetooth or other device                        |
| Devices                   | Bluetooth                                              |
|                           |                                                        |
| Bluetooth & other devices | On On                                                  |
| 日 Printers & scanners     | Now discoverable as "                                  |
| () Mouse                  | Mouse, keyboard, & pen                                 |
| Typing                    | USB Keyboard                                           |
| 🖉 Pen & Windows Ink       | USB Optical Mouse                                      |
| (P) AutoPlay              |                                                        |
| D USB                     | Other devices<br>TSP100-C0003<br>Driver is unavailable |

Click "Remove device" then select "Yes".

| TSP100-C0003<br>Driver is unavailable | Remove device                                |
|---------------------------------------|----------------------------------------------|
| Other devices                         | Are you sure you want to remove this device? |
| TSP100-C0003<br>Driver is unavailable | Yes                                          |
|                                       | Remove device                                |

### 7-3 Re-pairing.

For the pairing method, refer to "<u>Pairing with Bluetooth in Windows</u>". In case of using TSP100IIIBI, refer to "<u>TSP100IIIBI Online Manual</u>". Or, refer to the included "Software Manual".

### 7-4 Finish.

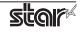

- **8** Delete the outgoing COM port of the Bluetooth device and add the outgoing COM port again.
  - 8-1 Delete the outgoing COM port of the paired device.Make a note of the outgoing COM port you want to delete.
  - 8-2 After deleting, click "Add" button.

| 8 Bluetooth | Settings      |                                                                                   | × |
|-------------|---------------|-----------------------------------------------------------------------------------|---|
| Options COM | Ports Hardwar | e                                                                                 |   |
| whether you |               | serial) ports listed below. To determine<br>ort, read the documentation that came |   |
| Port        | Direction     | Name                                                                              | 1 |
| COM3        | Incoming      | STAR L200 00057                                                                   |   |
| COM4        | Outgoing      | STAR L200-00057 'SerialPort'                                                      |   |
| COM5        | Incoming      | TSP100-02222                                                                      |   |
| COM6        | Outgoing      | TSP100-02222 'Serial'                                                             |   |
| COM7        | Incoming      | STAR mPOP-@0001                                                                   |   |
| COM8        | Outgoing      | STAR mPOP-@0001 'SPP'                                                             |   |
|             |               |                                                                                   |   |
|             |               |                                                                                   |   |
|             |               |                                                                                   |   |
|             |               |                                                                                   |   |
|             |               |                                                                                   |   |
|             |               | A <u>d</u> d <u>R</u> emove                                                       |   |
|             |               |                                                                                   |   |
|             |               |                                                                                   |   |
|             |               | OK Cancel Apply                                                                   |   |

8-3 When the "Add COM port" dialog is displayed, select "Outgoing", select the paired device from the list of "Device that will use the COM port:", and click "OK".

| 8 Add COM Port                                             | ×      | Add COM Port                                               | ×              |
|------------------------------------------------------------|--------|------------------------------------------------------------|----------------|
| Select the type of COM (serial) port that you want to add: |        | Select the type of COM (serial) port that you want to add: |                |
| ○ I <u>n</u> coming (device initiates the connection)      |        | $\bigcirc$ Incoming (device initiates the connection)      |                |
| Outgoing (your PC initiates the connection)                |        | Outgoing (your PC initiates the connection)                |                |
| Device that will use the COM port:                         |        | Device that will use the COM port:                         |                |
|                                                            | rowse  | STAR L200-00057 ~                                          | <u>B</u> rowse |
| STAR L200-00057<br>STAR mPOP-@0001                         |        | Service:                                                   |                |
| TSP100-02222                                               |        | SerialPort                                                 |                |
|                                                            |        |                                                            |                |
|                                                            |        |                                                            |                |
|                                                            |        |                                                            |                |
| OK                                                         | Cancel | ОК                                                         | Cancel         |

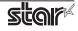

When clicking "OK", the message dialog is displayed, please click "Yes".

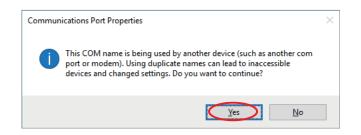

8-4 Confirm that outgoing COM port is added to "Bluetooth Settings".

| tritions         COM Ports         Hardware           This PC is using the COM (serial) ports listed below. To determine whether you need a COM port, read the documentation that came with your Bluetooth device.           Port         Direction         Name           COM3         Incoming         STAR L200-00057           COM5         Incoming         TSP100-02222           COM6         Outgoing         TSP100-02222 'Serial'           COM7         Incoming         STAR mPOP-@0001           COM8         Outgoing         STAR mPOP-@0001 'SPP'           COM9         Outgoing         STAR L200-00057 'SerialPort' |        |             |            |                 |             |                |
|----------------------------------------------------------------------------------------------------|--------|-------------|------------|-----------------|-------------|----------------|
| whether you need a COM port, read the documentation that came<br>with your Bluetooth device.       Port     Direction       Name       COM3     Incoming       STAR L200-00057       COM5     Incoming       TSP100-02222       COM6     Outgoing       TSP100-02222 'Serial'       COM7     Incoming       STAR mPOP-@0001       COM8     Outgoing                                                                                                    | otions | COM Ports   | Hardware   |                 |             |                |
| COM3         Incoming         STAR L200-00057           COM5         Incoming         TSP100-02222           COM6         Outgoing         TSP100-02222 'Serial'           COM7         Incoming         STAR mPOP-@0001           COM8         Outgoing         STAR mPOP-@0001 'SPP'                                                                                                    | wheth  | er you need | d a COM po |                 |             |                |
| COM5 Incoming TSP100-02222<br>COM6 Outgoing TSP100-02222 'Serial'<br>COM7 Incoming STAR mPOP-@0001<br>COM8 Outgoing STAR mPOP-@0001 'SPP'                                                                                                    | Port   | Di          | irection   | Name            |             |                |
| COM6 Outgoing TSP100-02222 'Serial'<br>COM7 Incoming STAR mPOP-@0001<br>COM8 Outgoing STAR mPOP-@0001 'SPP'                                                                                                    | CON    | 13 In       | coming     | STAR L200-0005  | 7           |                |
| COM7 Incoming STAR mPOP-@0001<br>COM8 Outgoing STAR mPOP-@0001 'SPP'                                                                                                    | CON    | 15 In       | coming     | TSP100-02222    |             |                |
| COM8 Outgoing STAR mPOP-@0001 'SPP'                                                                                                    | CON    | 16 O        | utgoing    | TSP100-02222 'S | erial'      |                |
|                                                                                                    | CON    | 17 In       | coming     | STAR mPOP-@0    | 0001        |                |
| COM9 Outgoing STAR L200-00057 'SerialPort'                                                                                                    |        |             | utgoing    | STAR mPOP-@0    | 001 'SPP'   |                |
|                                                                                                    | COM    | 19 O        | utgoing    | STAR L200-0005  | 7 'SerialPo | rt'            |
|                                                                                                    |        |             |            |                 |             |                |
|                                                                                                    |        |             |            |                 |             |                |
|                                                                                                    |        |             |            |                 |             |                |
|                                                                                                    |        |             |            |                 |             |                |
|                                                                                                    |        |             |            |                 |             |                |
|                                                                                                    |        |             |            | A <u>d</u> d    |             | <u>R</u> emove |
| A <u>d</u> d <u>R</u> emove                                                                                                    |        |             |            |                 |             |                |
| A <u>d</u> d <u>R</u> emove                                                                                                    |        |             |            |                 |             |                |
| A <u>d</u> d <u>R</u> emove                                                                                                    |        |             |            |                 |             |                |

- 8-5 If the added outgoing COM port is different from the deleted outgoing COM port, perform <u>step 4</u> and change the outgoing COM port number.
- 8-6 Finish.

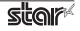

# In case of USB Printer

After Windows10 Update, the USB printer may not be available.

In this case, reboot PC with connecting printer.

After reboot PC, cannot use USB printer, refer to following method, make USB printer queue.

- 1 Check the COM port number of using printer.
- 2 Select using printer, and then right-click, and click "Remove device".

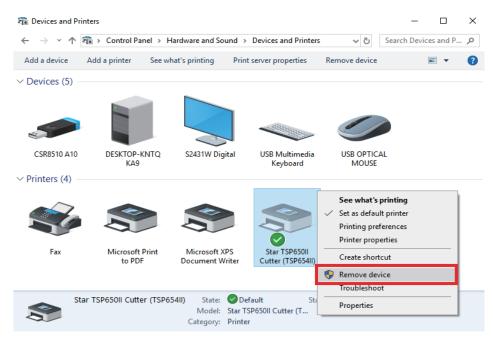

- **3** When you turn the printer on again, the Plug and Play feature automatically starts the installation of the printer driver and creates the printer queue.
- **4** Perform the test printing.
- **5** Finish.

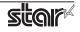

# In case of OPOS

After Windows10 Update, the registration of "Control object" of the device registered with utility may be unregistered, then registered devices may not be used.

To confirm the control object registration status, proceed as follows.

1 Run your Printer Utility and click the OPOS of the red frame below.

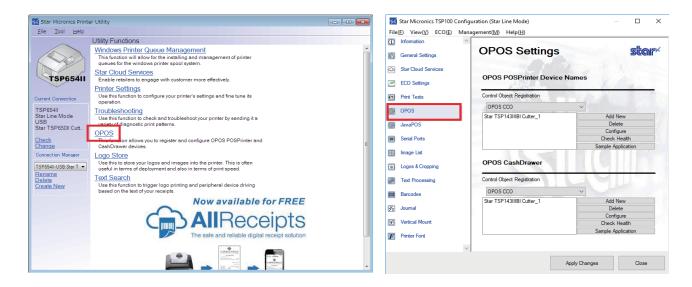

**2** To confirm the control object registration status.

### \* In case of using Star Printer Software

If the checkbox of "Control object" of registered device is unchecked, check the checkbox again.

| 🔣 Star Micronics Printe        | er Utility                                                          |  |
|--------------------------------|---------------------------------------------------------------------|--|
| <u>Eile T</u> ool <u>H</u> elp |                                                                     |  |
| ~                              | Utility Functions > OPOS                                            |  |
|                                | C POSP inter                                                        |  |
|                                | Control Object                                                      |  |
|                                | OPOS POSPinter Control 1.13.000 [Public, by CRM/RCS-Dayton] 1.13.0  |  |
| TSP654II                       | SMJ OPOS POSPrinter Service Object 2009 1.13.8                      |  |
|                                | POSPrinter Test                                                     |  |
| Current Connection             |                                                                     |  |
| TSP654II                       | Configure                                                           |  |
| Star Line Mode                 | Add new                                                             |  |
| USB<br>Star TSP650II Cutt      | Delete                                                              |  |
| olar ror oson out              | See all registered devices                                          |  |
|                                | CestiDrawer                                                         |  |
| Connection Manager             | Control Object                                                      |  |
| TSP654II-USB:Star T 🔻          | OPOS CashDrawer Control 1.13.000 [Public, by CRM/RCS-Dayton] 1.13.0 |  |
| 13F034II-03D.5tdl 1 Y          | Service Object SMJ OPOS CashDrawer ServiceObject 2009 1.13.8        |  |
|                                | CashDrawer Test                                                     |  |
|                                |                                                                     |  |
|                                | Configure                                                           |  |
|                                | Add new                                                             |  |
|                                |                                                                     |  |
|                                | Delete                                                              |  |
|                                | See all registered devices                                          |  |
|                                |                                                                     |  |
|                                |                                                                     |  |
|                                |                                                                     |  |
|                                |                                                                     |  |

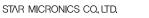

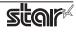

## **\*** In case of using futurePRNT

If "Control Object Registration" is "Not Selected", please register the control object again.

| ۶٤<br>File | Star Micronics TSP100 Conf<br>(F) View(V) ECO(E) Ma | iguration (Star Line Mode)<br>anagement( <u>M)</u> Help( <u>H</u> ) | — 🗆 X              |
|------------|-----------------------------------------------------|---------------------------------------------------------------------|--------------------|
| í          | Information                                         | OPOS Settings                                                       | star               |
| ß          | General Settings                                    | OF 05 Settings                                                      | Decini .           |
| 62         | Star Cloud Services                                 | OPOS POSPrinter Device Nar                                          | mes                |
| 2          | ECO Settings                                        | Asia -                                                              | Call and           |
| •?         | Print Tests                                         | Control Object Registration                                         |                    |
| $\bigcirc$ | OPOS                                                | OPOS CCO                                                            | ×2                 |
|            | JavaPOS                                             | Star TSP143IIIBI Cutter_1                                           | Add New<br>Delete  |
| 3          | JavaPOS                                             |                                                                     | Configure          |
|            | Serial Ports                                        |                                                                     | Check Health       |
| 111<br>112 | Image List                                          |                                                                     | Sample Application |
| 0          | Logos & Cropping                                    | OPOS CashDrawer                                                     |                    |
| dir.       | Text Processing                                     | Control Object Registration                                         | AMUT               |
|            | Barcodes                                            | OPOS CCO                                                            |                    |
| <u>%</u>   | Journal                                             | Star TSP143IIIBI Cutter_1                                           | Add New<br>Delete  |
|            |                                                     |                                                                     | Configure          |
| V          | Vertical Mount                                      |                                                                     | Check Health       |
| F          | Printer Font                                        |                                                                     | Sample Application |
|            |                                                     | ~                                                                   |                    |
|            |                                                     | Appl                                                                | y Changes Close    |

**3** Please execute the following "test" or "Check Health" button and confirm that the registered device can be used.

| 🔣 Star Micronics Printer Utility 🛛 💿 💿                                                                                                    | 🔀 🛛 🐖 Star Micronics TSP100 Configuration (Star Line Mode) — 🗆                                                                                                    |
|----------------------------------------------------------------------------------------------------|----------------------------------------------------------------------------------------------------|
| Elle Iool Help                                                                                                    | File(F) View(V) ECO(E) Management(M) Help(H)                                                                                                    |
| Utility Functions > OPOS         POSPrinter         POSPrinter         OPOS POSPrinter Control 1.13.000 [Public, by CRM/RCS-Depton] 1.13.0         Service Object         Service Object         Service Object         POSPrinter         Test | Information         Image: Contract of Contract of Contra |
| Current Connection Configure                                                                                                    | Print Tests     Control Object Registration                                                                                                    |
| TSP654II                                                                                                    | OPOS OPOS                                                                                                    |
| Star Line Mode Add new USB Star TSP650II Cutt Delete                                                                                                    | Star TSP143IIIBI Cutter_1 Add New  JavaPOS Configure Configure                                                                                                    |
| See all registered devices                                                                                                    | Serial Ports Check Health                                                                                                    |
| Connection Manager Control Object OPOS Cash Drawer Control 1 13 000 [Public, by CRM/RCS-Dayton] 1.13 0 OPOS Cash Drawer Control 1 13 000 [Public, by CRM/RCS-Dayton] 1.13 0                                                                     |                                                                                                    |
| SMJ OPOS CashDrawer ServiceObject 2009 1.13.8                                                                                                    | Text Processing Control Object Registration                                                                                                    |
| CashDrawer Test                                                                                                    | Barcodes  PPOS CCO  Add New  Star TSP143IIBICutter 1  Add New                                                                                                    |
| Configure                                                                                                    | Star TSP143IIIBI Cutter_1 Add New Configure Configure                                                                                                    |
| Delete                                                                                                    | Vertical Mount Check Health                                                                                                    |
| See all registered devices                                                                                                    | Printer Font Sample Application                                                                                                    |
|                                                                                                    | v                                                                                                    |
|                                                                                                    | Apply Changes Close                                                                                                    |

**4** Finish.

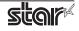

# **About communication problems with serial interface printers** [Windows10] (garbage printing etc.)

After Windows10 Update, the return of the serial port setting value to the initial value of the OS has been confirmed. As a result, communication with the printer may not work properly, and garbage printing or printing failure may occur.

If such a problem occurs, change the communication port setting according to the following steps.

# How to change the serial port settings

- **1** Run your Printer Utility.
- **2** Switch the "Current Connection" to the printer that is having the problem.
- 3 Click "Windows Printer Queue Management".

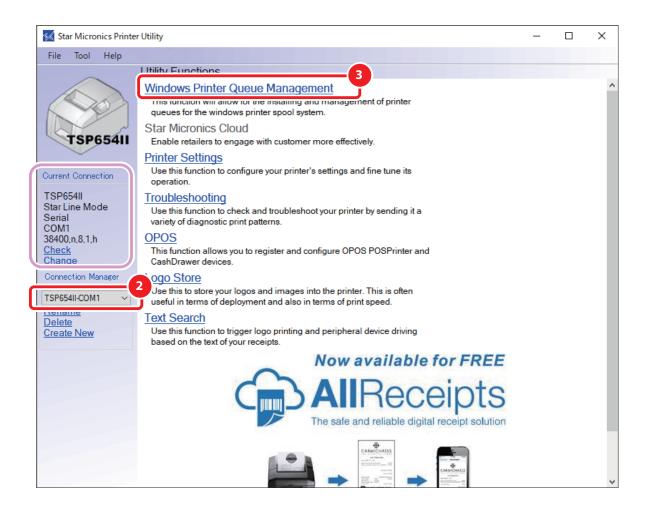

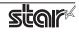

**4** When the following screen is displayed, click the [Configure Settings] button.

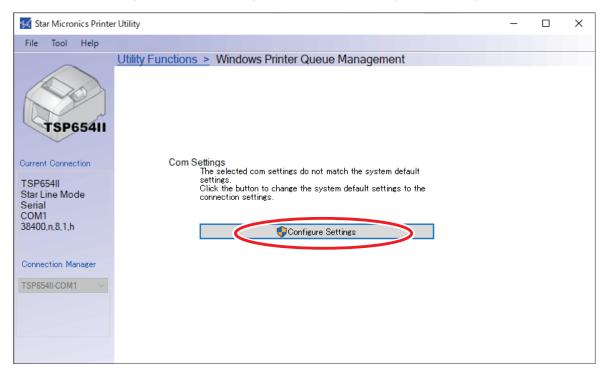

**5** When the following screen (Windows Printer Queue Management screen) is displayed, the setting is complete.

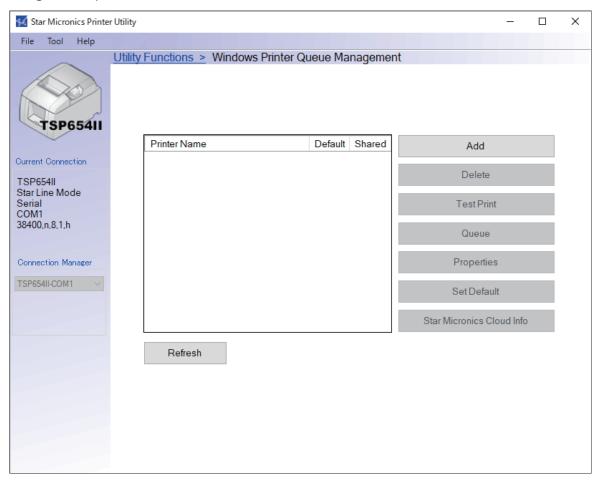

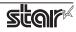

# About problems when uninstall driver [Windows10]

# In case of Printer Utility

It may not be possible to acquire the status for any printer queue that was created with a Printer Utility tool which is not the driver subject to deletion.

This problem occurs when the file "smjlmhost3.dll" in folder C:¥Windows¥System32 (used by software that is not subject to deletion) was deleted by uninstall.

If there is the above problem, please confirm if "smjlmhost3.dll" exist in "C:¥Windows¥ System32" folder. When you cannot find "smjlmhost3.dll", follow the procedure below to recover from the problem.

# 1 Copy "smjlmhost3.dll" to C:¥Windows¥System32 folder.

## When Star Windows Software is installed

64bitOSC:¥Program Files (x86)¥StarMicronics¥PrinterSoftwareformPOP¥Star MCP20¥amd64¥smjlmhost3.dll32bitOSC:¥Program Files¥StarMicronics¥PrinterSoftwareformPOP¥Star MCP20¥i386¥smjlmhost3.dll

## When StarPRNT intelligence is installed

| 64bitOS | C:¥Program Files (x86)¥StarMicronics¥PrinterSoftware¥Star TSP650II¥amd64¥smjlmhost3.dll |  |  |  |  |
|---------|-----------------------------------------------------------------------------------------|--|--|--|--|
| 32bitOS | C:¥Program Files¥StarMicronics¥PrinterSoftware¥Star TSP650ll¥i386¥smjlmhost3.dll        |  |  |  |  |

## When StarPRNT for Portable is installed

| 64bitOS | C:¥Program Files (x86)¥StarMicronics¥PortablePrinterSoftware¥Star SM-T300i¥amd64¥smjlmhost3.dll |
|---------|-------------------------------------------------------------------------------------------------|
| 32bitOS | C:¥Program Files¥StarMicronics¥PortablePrinterSoftware¥Star SM-T300i¥i386¥smjlmhost3.dll        |

\* If you are using both Printer Utility StarPRNT and Mobile Printer Utility, please copy from either one.

**2** Power OFF and ON computer.

If the status can be acquired by operations 1 to 2, this is the end of the process.

If the above operation does not resolve the problem, reinstall the Star Window software, StarPRNT Intelligence, or StarPRNT for Portable that you are using.

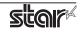

# In case of futurePRNT

After uninstalling futurePRNT, the following data may not be deleted.

- Printer Queue for futurePRNT.
- Driver on print server property.
- Both folder and data generated when creating Queue.

In case that data still exist in the PC, please delete those files using procedures below.

1 Delete printer queue generated by futurePRNT, manually.

1-1 Open [Start menu] - [Windows System] - [Control Panel], and open "Devices and Printers"

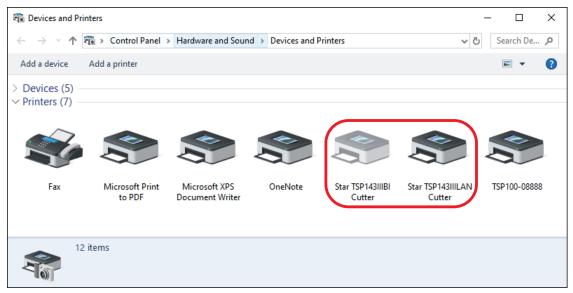

1-2 Select printer queue generated by futurePRNT, then right click and select "Remove device". When the following dialog appears, then click "Yes".

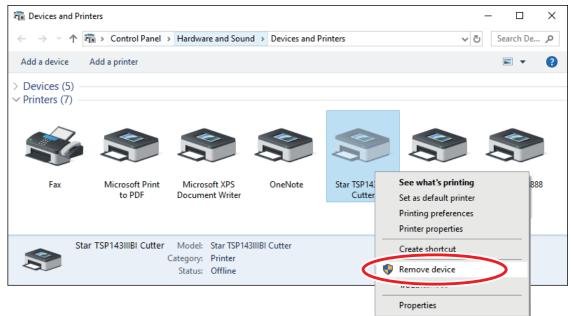

1-3 Delete all printer queues generated by futurePRNT.

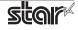

- 2 Delete printer driver manually.
  - 2-1 Open [Settings] [Devices] [Printers & scanners], and open "Print server properties"

|                                       | ← Settings                | - 🗆 X                   |
|---------------------------------------|---------------------------|-------------------------|
| Devices<br>Bluetooth, printers, mouse | 命 Home                    | Printers & scanners     |
|                                       | Find a setting $ ho$      | Related settings        |
|                                       | Devices                   | Print server properties |
|                                       |                           | Run the troubleshooter  |
|                                       | Bluetooth & other devices |                         |
| (                                     | 🛱 Printers & scanners     | Have a question?        |
|                                       | () Mouse                  | Download print drivers  |
|                                       | Ĩ                         | Scan documents          |
|                                       | I Typing                  | Change printer status   |
|                                       | 🖉 Pen & Windows Ink       | Get help                |
|                                       | 🕞 AutoPlay                | Make Windows better     |
|                                       |                           | Give us feedback        |

- 2-2 Select "Drivers" tab, and click [Change Driver Settings].
- 2-3 Select one of TSP100 series driver, and click [Remove...].

| 2-2)                         |           |                    |   | 2-3)                                              |  |  |
|------------------------------|-----------|--------------------|---|---------------------------------------------------|--|--|
| Print Server Properties      |           |                    | × | Print Server Properties                           |  |  |
| Forms Port Drivers curity    | Advanced  |                    |   | Forms Ports Drivers Security Advanced             |  |  |
| DESKTOP-                     |           |                    |   | DESKTOP-                                          |  |  |
| Installed printer drivers:   |           |                    |   | Installed printer drivers:                        |  |  |
| Name                         | Processor | Туре               |   | Name Processor Type                               |  |  |
| Microsoft enhanced Point     | x86       | Type 3 - User Mode |   | Microsoft enhanced Point x86 Type 3 - User Mode   |  |  |
| Microsoft Print To PDF       | x86       | Type 4 - User Mode |   | Microsoft Print To PDF x86 Type 4 - User Mode     |  |  |
| Microsoft Software Printer   | x86       | Type 4 - User Mode |   | Microsoft Software Printer x86 Type 4 - User Mode |  |  |
| Microsoft XPS Document       | x86       | Type 4 - User Mode |   | Microsoft VDC D                                   |  |  |
| Star TSP143IIIBI Cutter      | x86       | Type 3 - User Mode |   | Star TSP143IIIBI Cutter x86 Type 3 - User Mode    |  |  |
| Star TSP143IIILAN Cutter     | x86       | Type 3 - User Mode |   | Star for Homos and East                           |  |  |
|                              |           |                    |   |                                                   |  |  |
|                              |           |                    |   |                                                   |  |  |
| Add<br>Change Driver Setting | Remove    | Properties         |   | Add Properties                                    |  |  |
|                              | Oł        | Cancel App         | y | OK Cancel Apply                                   |  |  |

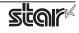

2-3 Select "Remove driver and driver package." and click [OK]. Then confirmation screen appears, then click [Yes].

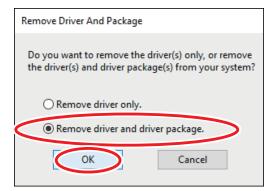

### 2-4 Click [Delete].

| Remove Driver Package                                           |   |  |  |  |
|-----------------------------------------------------------------|---|--|--|--|
| Driver package information collected.                           |   |  |  |  |
|                                                                 |   |  |  |  |
| The following package(s) will be deleted:                       | ^ |  |  |  |
| smjt100.inf (x86)                                               |   |  |  |  |
| The following driver(s) will be deleted:                        |   |  |  |  |
| Star TSP143IIIBI Cutter (x86)<br>Star TSP143IIILAN Cutter (x86) |   |  |  |  |
|                                                                 |   |  |  |  |
|                                                                 |   |  |  |  |
|                                                                 | ~ |  |  |  |
| Delete                                                          |   |  |  |  |
| Leiete Cancel                                                   |   |  |  |  |

2-5 Confirm the remove driver package, then click [OK].

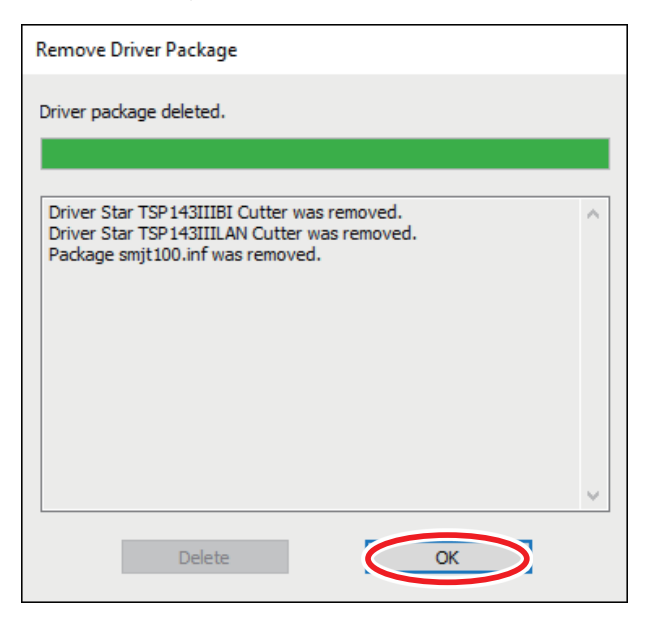

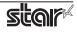

## **3** Delete folders when generate queue.

3-1 Open "C:¥Program Files¥StarMicronics" folder, and delete "TSP100" folder completely.

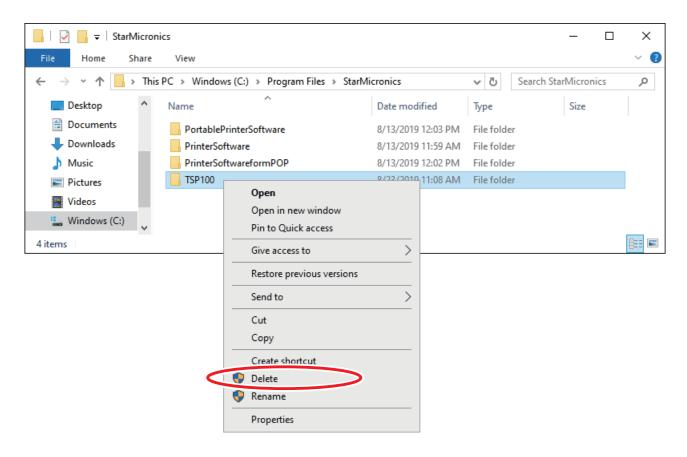

Complete steps 1 to 3.

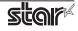

# About problems when USB printer is not recognized [Windows11]

# When connecting and using two or more units of the same model printer

When two or more units of the same model printer with USB serial number disabled are connected to a Windows11 PC, the second and later units cannot be recognized correctly.

When a printer where the USB serial number has been set to disabled is not recognized, follow the procedure below to enable the USB serial number before using.

## When using Star Windows Software

Use the USB Serial Number Setting Utility.

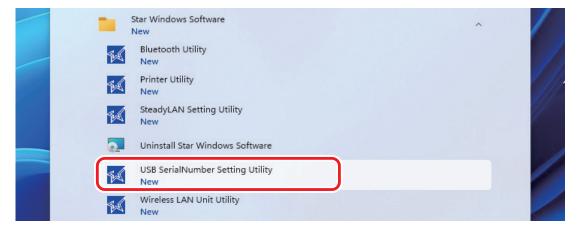

## When using futurePRNT

USB the Serial Number Setting Tool.

| _ | StarMicronics A                       | 1 |
|---|---------------------------------------|---|
| 5 | Configuration Utility TSP100<br>New   |   |
| 5 | LAN & Bluetooth Setup Tool<br>New     | 1 |
|   | Uninstall TSP100                      | 1 |
|   | USB Serial Number Setting Tool<br>New |   |

## When using StarPRNT Intelligence

Please contact the seller.

## • When using StarPRNT for Porable

Please contact the seller.

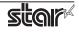